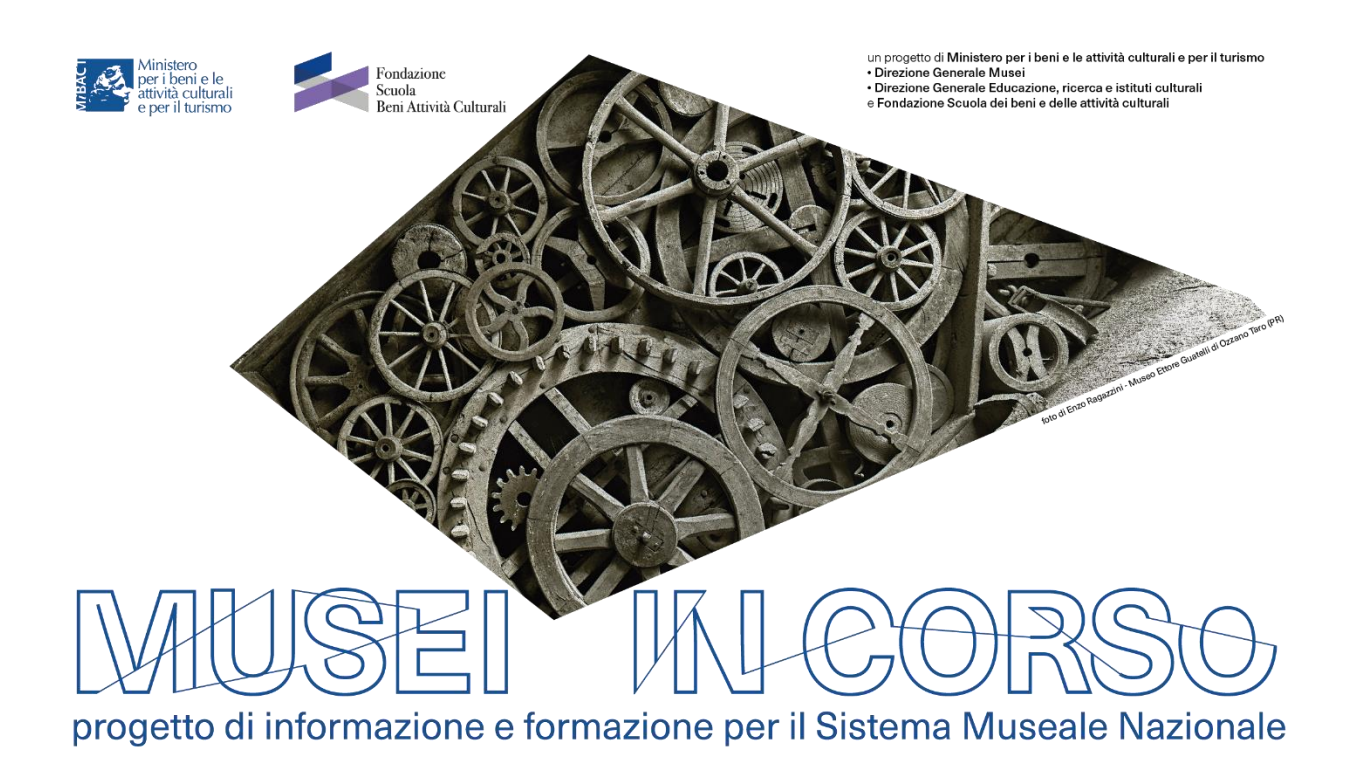

# Istruzioni per l'accesso e la fruizione dei contenuti della piattaforma di formazione a distanza della Fondazione Scuola dei beni e delle attività culturali

# 1 – PREMESSA

Questo documento intende fornire istruzioni operative per fruire dei programmi formativi (sincroni e/o asincroni) messi a disposizione sulla piattaforma di formazione a distanza della Fondazione Scuola dei beni e delle attività culturali nell'ambito di MUSEI IN CORSO – progetto di informazione e formazione per il Sistema Museale Nazionale.

MUSEI IN CORSO è una iniziativa del Ministero per i beni e le attività culturali e per il turismo realizzata grazie alla collaborazione fra Direzione Generale Musei, Direzione Generale Educazione ricerca e istituti culturali e Fondazione Scuola dei beni e delle attività culturali.

# 2 – GLOSSARIO

- Piattaforma FAD = Piattaforma di formazione a distanza. Quella della Fondazione è raggiungibile all'indirizzo <https://fad.fondazionescuolapatrimonio.it/>
- Webinar = Seminario interattivo che si svolge in tempo reale (sincrono) su una piattaforma FAD.

 Corso *on demand* = Corso interattivo, ospitato su una piattaforma FAD, fruibile (può essere avviato, interrotto e ultimato) in qualsiasi momento dall'utente (asincrono).

# 3 – CONDIZIONI PRELIMINARI ALLA FRUIZIONE

Per fruire dei programmi formativi disponibili sulla piattaforma FAD occorre avere un account registrato.

#### 3.1 – Se si dispone di un account registrato

Qualora si disponga di un account registrato e collegato al proprio indirizzo email istituzionale, sarà possibile utilizzare le credenziali (nome utente e password) già in dotazione.

#### 1\_Collegarsi alla piattaforma FAD

2\_Inserire le proprie credenziali (username e password) di accesso.

- L'username corrisponde al proprio CODICE FISCALE
- Come password utilizzare quella che si è avuto cura di personalizzare a seguito del primo accesso

NB. Qualora il discente avesse dimenticato le proprie credenziali, si suggerisce di eseguire la procedura di recupero cliccando su "Hai dimenticato lo username o la password?" sotto il tasto LOGIN.

Qualora seguendo la procedura non si riceva alcuna email, si suggerisce di controllare la casella SPAM e/o ripetere la procedura assicurandosi di digitare correttamente l'indirizzo email collegato al proprio account.

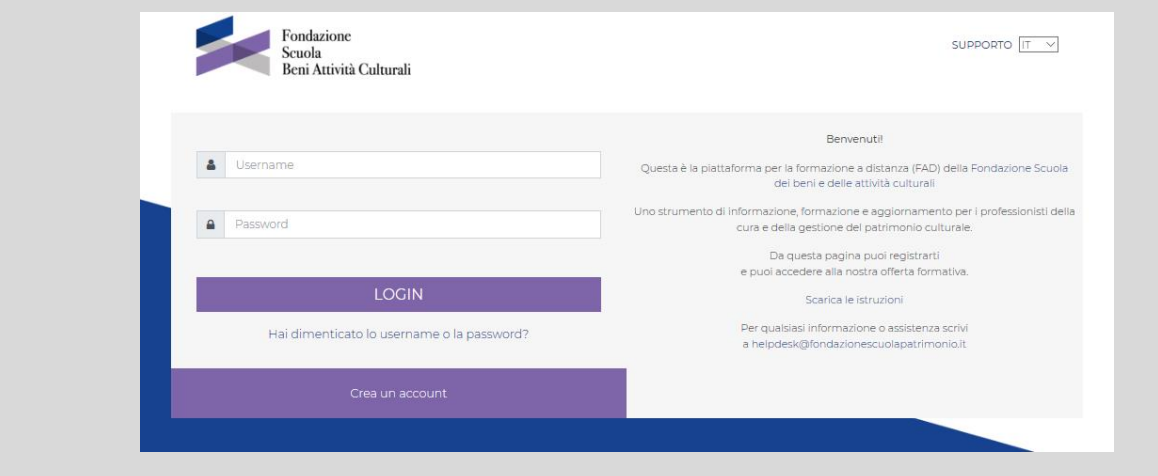

## 3.2 – Se non si dispone di un account registrato

Qualora non si disponga di un account registrato, sarà cura della Fondazione Scuola dei beni e delle attività culturali crearlo al momento della ricezione degli elenchi contenenti i nominativi (con le ulteriori informazioni necessarie alla creazione dell'utenza: codice fiscale, indirizzo email) degli iscritti al programma formativo.

La creazione dell'utenza da parte della Fondazione comporta l'invio automatico di comunicazioni dirette al discente, il quale sarà chiamato a personalizzare la propria password di accesso. Di seguito, le istruzioni necessarie.

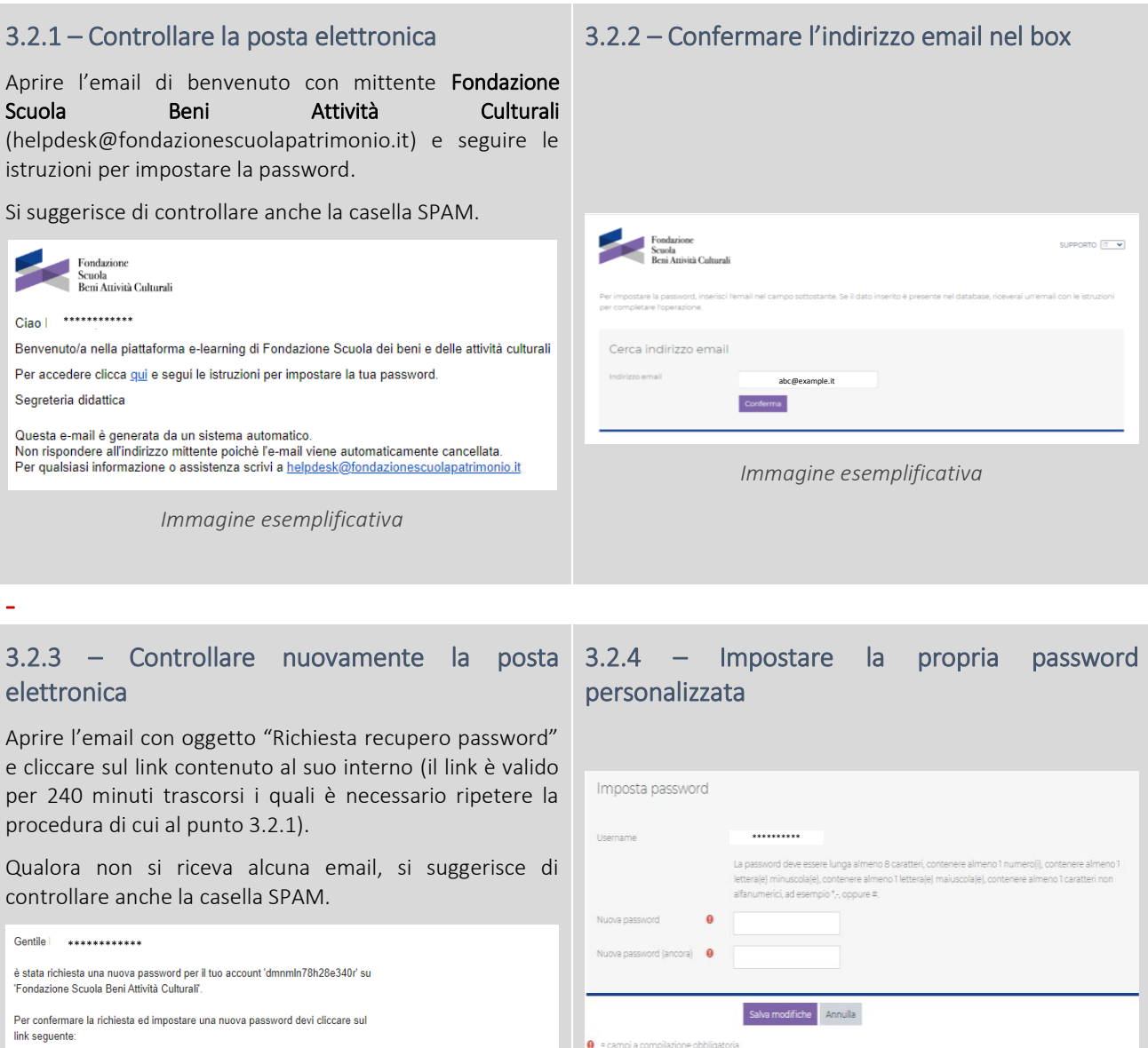

#### *Immagine esemplificativa*

Se hai bisogno di aiuto, contatta l'amministratore del sito,<br>Fondazione Scuola Beni Attività Culturali<br><u>helpdesk@fondazionescuolapatrimonio it</u>

Se la richiesta non è stata effettuata da te, non devi fare nulla.

*Immagine esemplificativa*

https://fad.fondazionescuolapatrimonio.it/login/forgot\_password.php?token=NhPEswipT7VX7owOOdVPxSgIIHRRWvUY<br>(II link sarà valido per i 240 minuti successivi alla richiesta)

# 4 – COME PARTECIPARE AD UN WEBINAR 4.1 – PRIMA DI COLLEGARSI AL WEBINAR

4.1.1 – Installare ADOBE CONNECT (raccomandato)

Per fruire al meglio un webinar è necessario installare l'applicazione Adobe Connect.

- ADOBE CONNECT per pc Windows [\(link\)](http://www.adobe.com/go/Connectsetup)
- ADOBE CONNECT per Mac [\(link\)](http://www.adobe.com/go/ConnectSetupMac)
- ADOBE CONNECT per smartphone iOS [\(link\)](https://apps.apple.com/us/app/adobe-connect/id430437503)
- ADOBE CONNECT per smartphone Android [\(link\)](https://play.google.com/store/apps/details?id=air.com.adobe.connectpro)

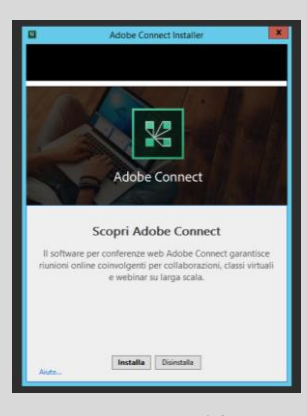

*Immagine esemplificativa*

#### 4.1.2 – Testare la connessione (opzionale)

Per testare la connessione cliccare su seguente [link](https://afwebinar.adobeconnect.com/common/help/en/support/meeting_test.htm) e lanciare il test (Run Diagnostic Test)

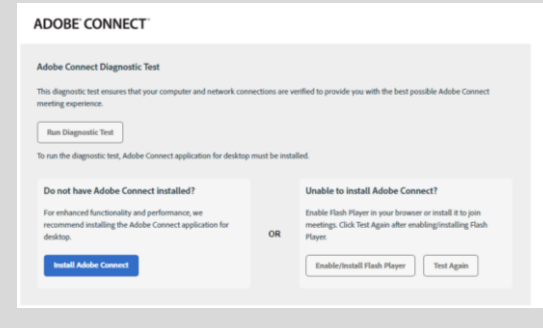

*Immagine esemplificativa*

#### 2.1.3 – Attendere l'esito del test (opzionale)

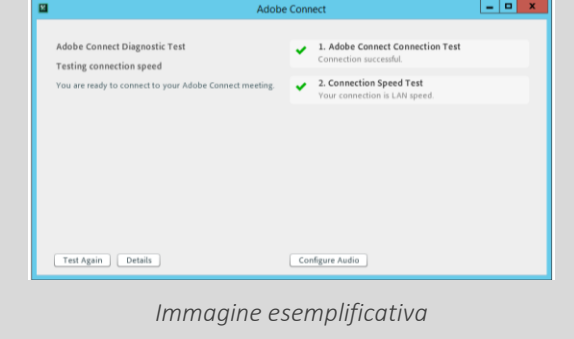

## 4.2 – COLLEGARSI AL WEBINAR

E' possibile collegarsi al webinar a partire da 15 minuti prima del suo inizio effettivo.

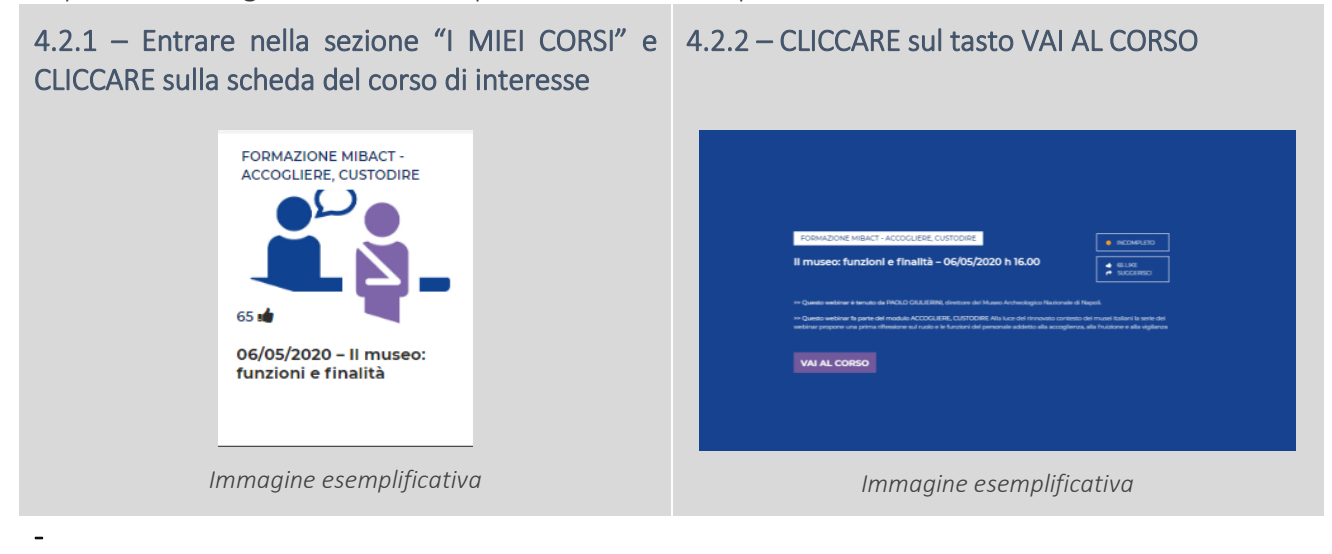

#### 4.2.3 – CLICCARE sull'icona del webinar (3 omini) 4.2.4 – CLICCARE sul tasto VAI AL WEBINAR

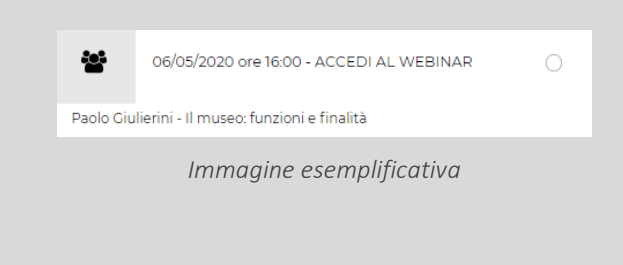

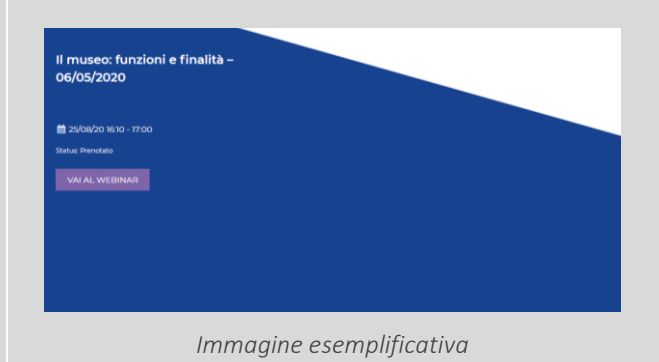

#### 4.2.5 – CLICCARE sul tasto APRI ADOBE CONNECT

-

Spuntando la casella "CONSENTI SEMPRE …" il pc memorizzerà le impostazioni e non sarà necessario ripetere la procedura in futuro

#### 4.2.6 – Attendere l'inizio del Webinar

Si consiglia di approfittare del momento per verificare se le impostazioni audio sono configurate correttamente. E' possibile farlo cliccando sull'icona dell'altoparlante o sul menu Riunione in alto a sinistra. Si suggerisce l'uso di cuffie. Il microfono, invece, non è necessario

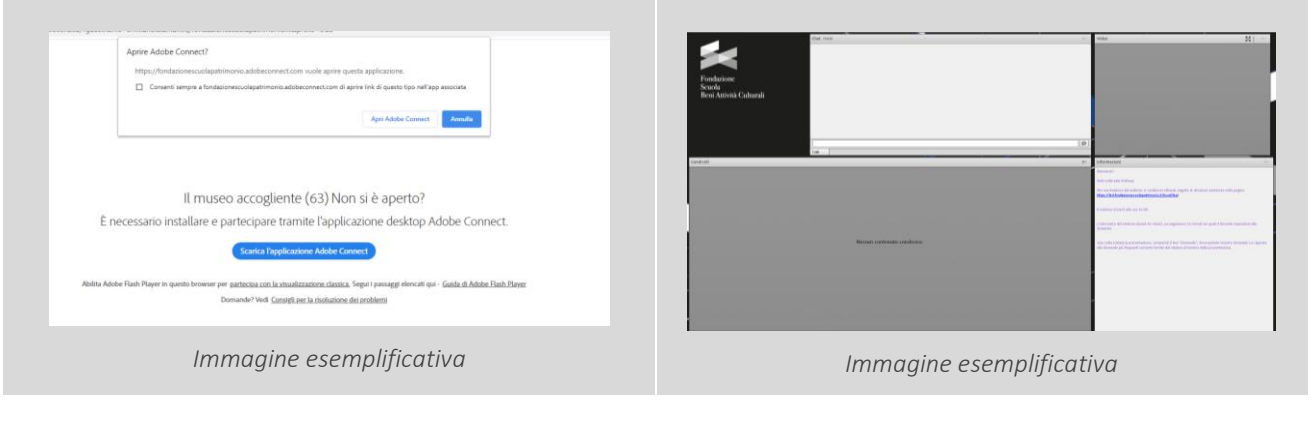

# 5 – COME FRUIRE DI UN CORSO *ON DEMAND*  5.1 – PRIMA DI AVVIARE IL CORSO

Per la corretta fruizione di un corso *on demand* si suggerisce:

- di utilizzare preferibilmente il browser Google Chrome
- di chiudere eventuali ulteriori applicazioni web

# 5.2 – LA FRUIZIONE DEL CORSO

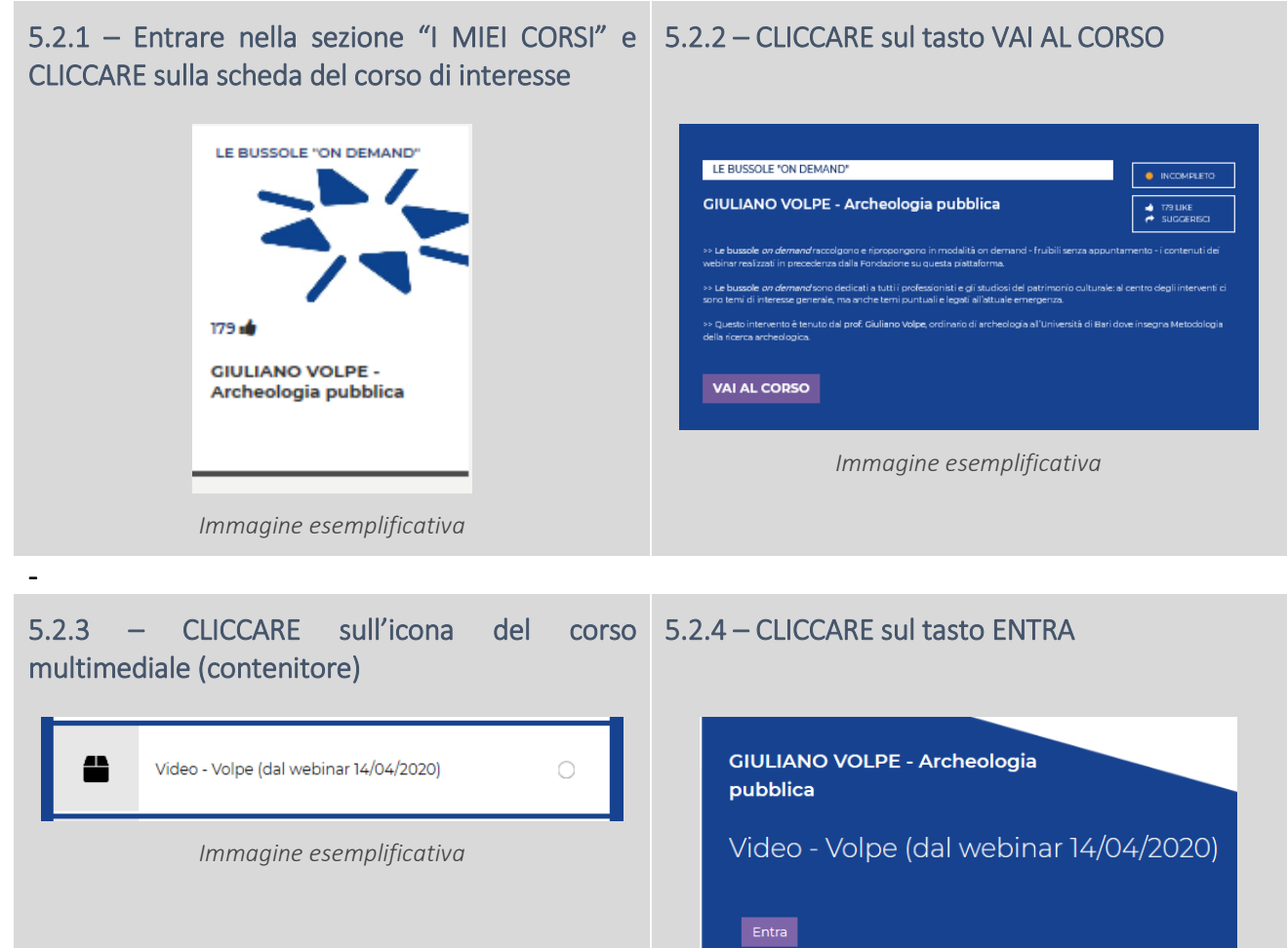

#### 5.2.5 – ATTENDERE l'avvio del corso

-

In alto a destra, laddove disponibile, sarà presente il tasto "VISUALIZZA SLIDE". Cliccando sul tasto, sarà possibile effettuare il download della presentazione resa disponibile dal docente.

I

*Immagine esemplificativa*

In basso, la **barra di scorrimento** mostra lo stato di completamento del corso.

La funzione di "pausa" (in basso a sinistra) permette di sospendere momentaneamente la fruizione del corso, senza abbandonare la sessione. La funzione "riavvolgi" consente di far ripartire il corso dall'inizio.

La possibilità di muoversi all'interno del corso, spostandosi lungo la barra di scorrimento, sarà disponibile solo una volta che l'utente ne avrà completato la fruizione integrale.

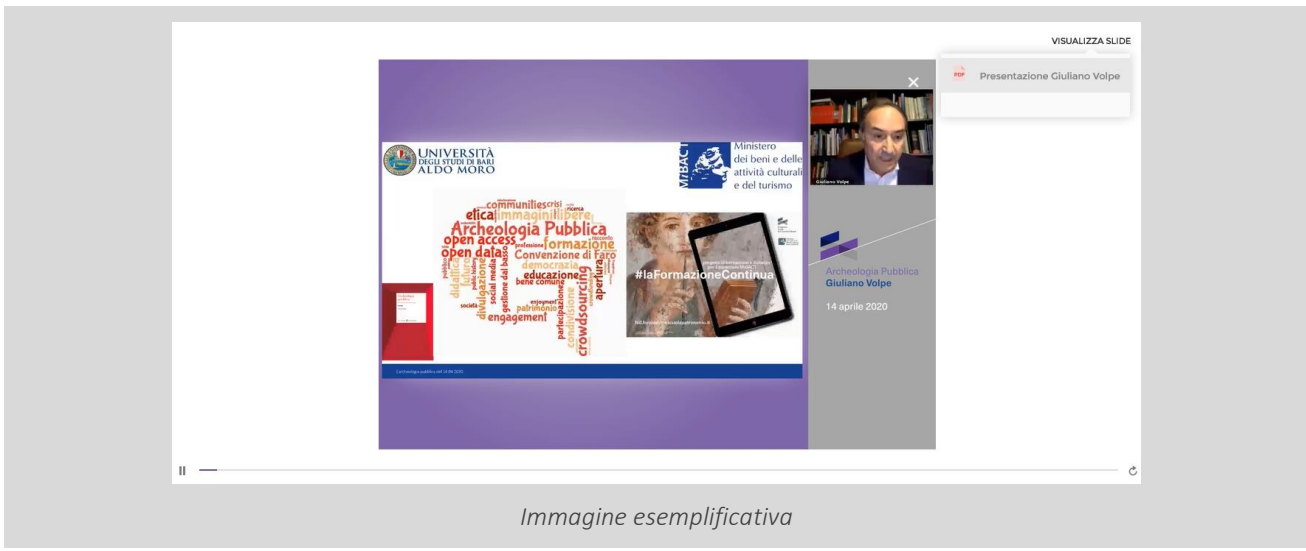

#### 5.2.6 – INTERRUZIONE/RIPRESA DELLA FRUIZIONE

Qualora se ne avesse la necessità, la fruizione del corso può essere abbandonata cliccando simbolo X che compare sopra l'immagine del docente. Cliccando sul simbolo si ha la possibilità:

- di uscire dalla fruizione. In tal caso la piattaforma, tramite un bookmark, memorizzerà il minutaggio. Ciò consentirà all'utente di riprendere la fruizione dal momento in cui il corso è stato arrestato;

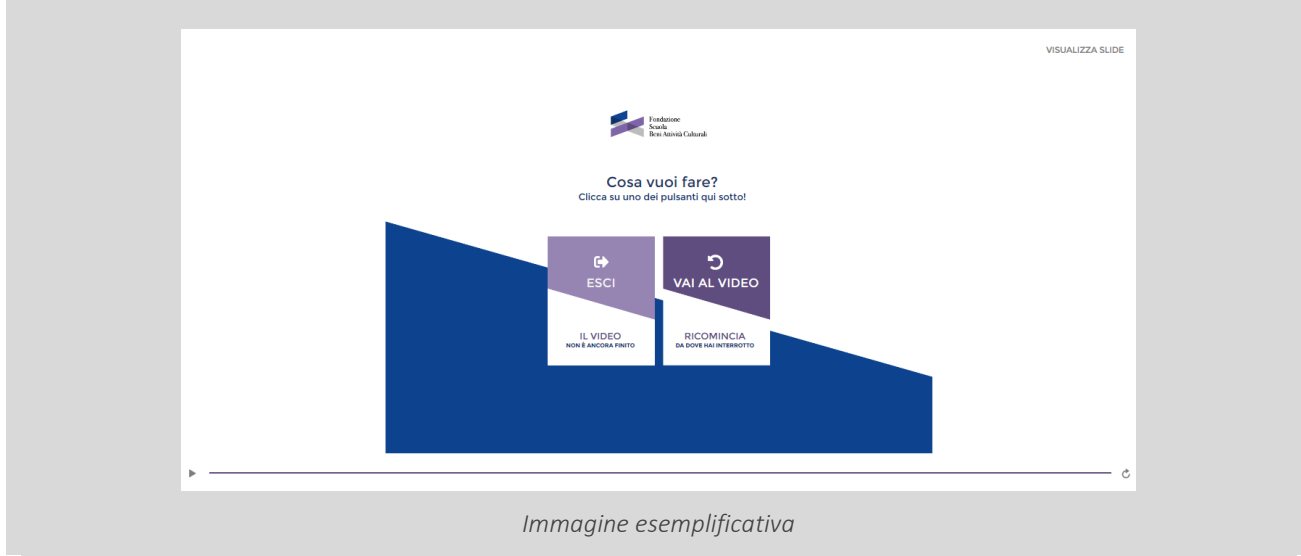

 $-$  di **tornare** alla fruizione.

-

#### 5.2.7 – COMPLETAMENTO DELLA FRUIZIONE DI UN CORSO ON DEMAND

Si suggerisce di attendere che la barra di scorrimento raggiunga la fine e il corso si arresti automaticamente in modo da consentire alla piattaforma di registrare correttamente l'avvenuta fruizione del corso *on demand*.